## **Select and View Assets in a Floor Plan**

To view telecom assets in the Telecom Console's floor plan, check one or more asset types from the checkboxes located above the drawing. When you open a floor plan, Equipment is checked by default:

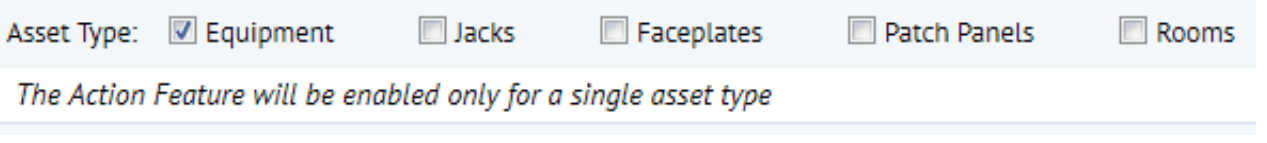

**Note:** You must have only one asset type checked in order to select an action from the Action drop-down list. See View Telecom Connections in the Floor Plan for procedures and examples related to these actions.

To practice the procedures below, use the console's filter to open the floor plan for SRL 03, which has a lot of asset sample data.

## **View Assets**

To view all assets of a particular type in the floor plan, check the asset type above the floor plan. If desired, you can check more than one asset type.

To view data for a single asset, check only one asset type above the floor plan. Then select the asset of interest in the plan. The selected asset appears in the console's left panel.

To clear all selections and start over, uncheck all asset types above the floor plan. If you have selected a particular asset in the plan, clear the asset's Equipment Code from the Smart Search field to restore the full asset list in the console's left panel.

## **Floor Plan Tools**

Tooltips identify three icons to the left of the Action drop-down list:

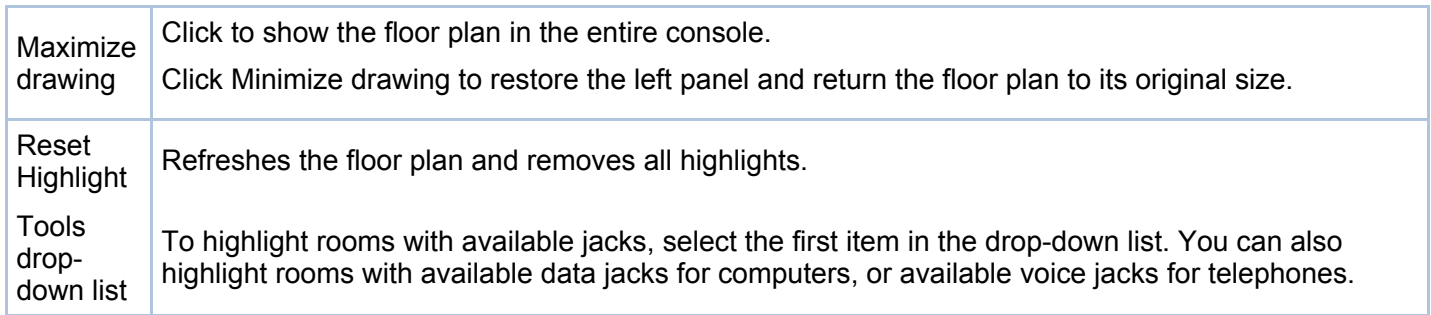

## **See also**

View Telecom Connections in the Floor Plan

Filter Data

Copyright © 1984-2015, ARCHIBUS, Inc. All rights reserved.